## **Namestitev korenskih potrdil izdajatelja SIGOV-CA**

Kadar se vam ob kliku na aplikacijo v MIZŠ spletnem portalu prikaže naslednja slika, to pomeni, da nimate nameščenih korenskih potrdil izdaja SIGOV-CA, ki se zahteva za vzpostavitev varne povezave med vašim spletnim brskalnikom in strežnikom.

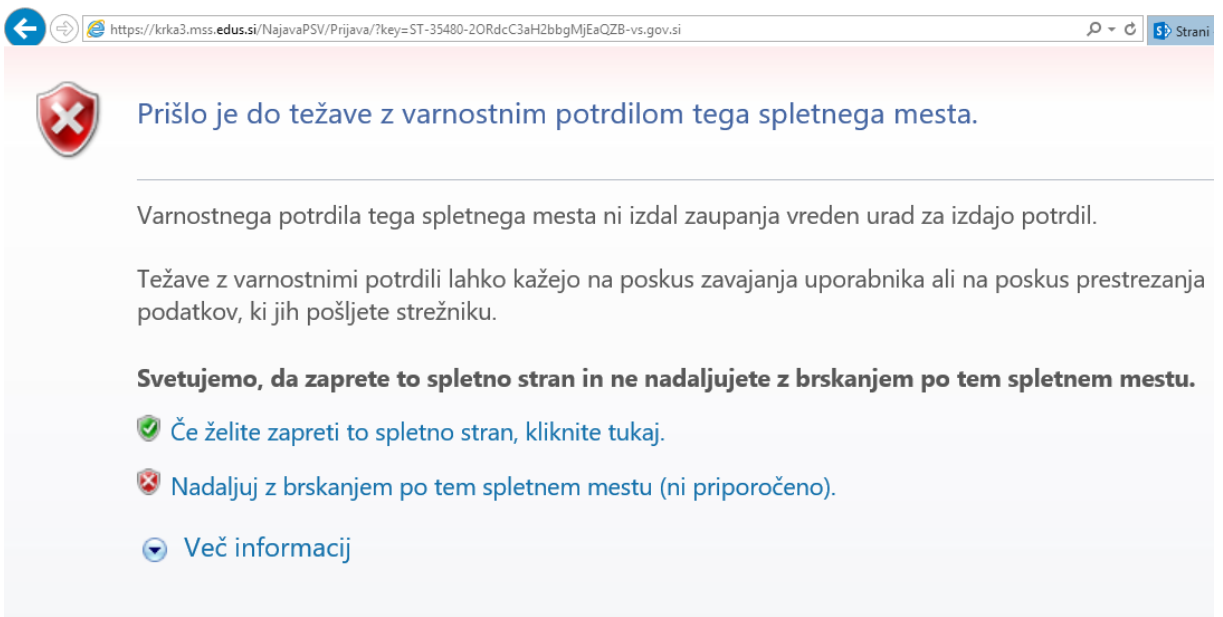

Korenski potrdili sta dve. Najdete jih na naslednjih povezavah:

<http://www.sigov-ca.gov.si/sigov-ca.crt>

<http://www.sigov-ca.gov.si/sigov-ca2.crt>

Namestiti morate vsako posebej.

Namestitev začnete s klikom na link. Odpre se vam okno, ki vas sprašuje ali želite datoteko odpreti ali shraniti na svoj računalnik. Izberite opcijo Odpri.

Prikaže se naslednje okno:

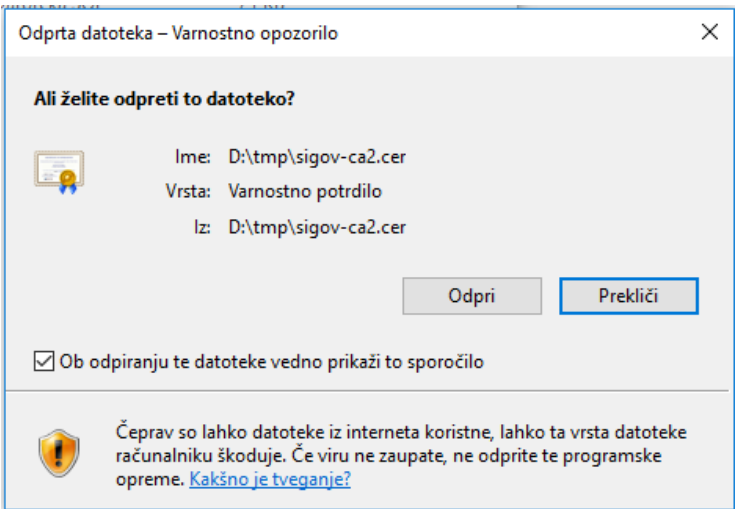

Izberite Odpri.

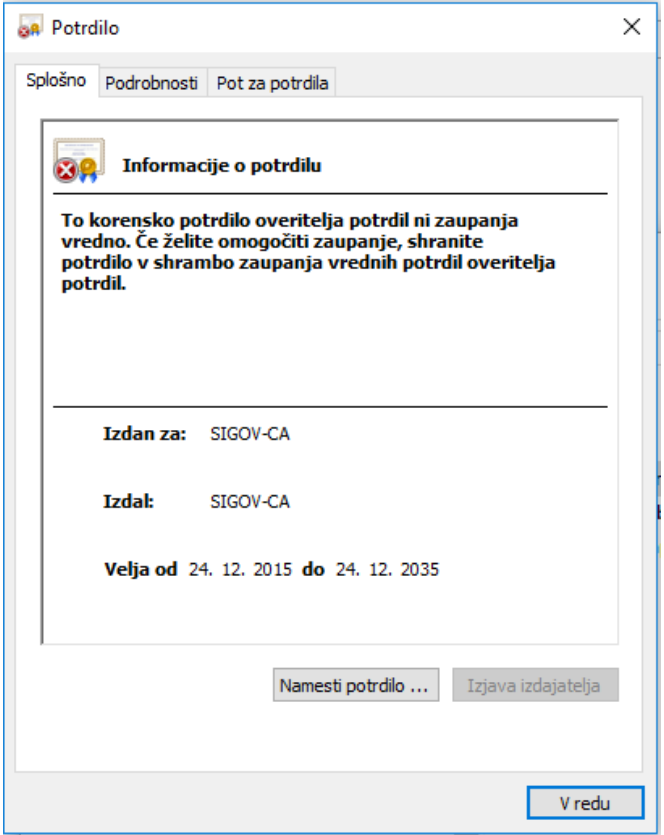

Kliknite gumb Namesti potrdilo.

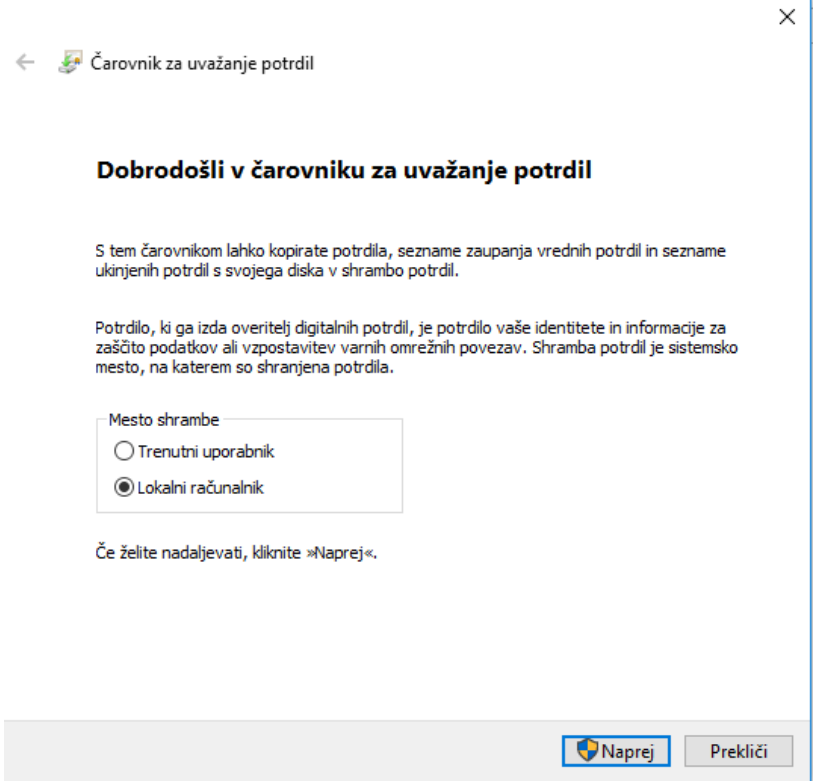

Odpre se čarovnik za uvažanje potrdik, v katerem izberete Mesto shrambe: Lokalni računalnik in kliknete Naprej.

Čarovnik za uvažanje potrdil

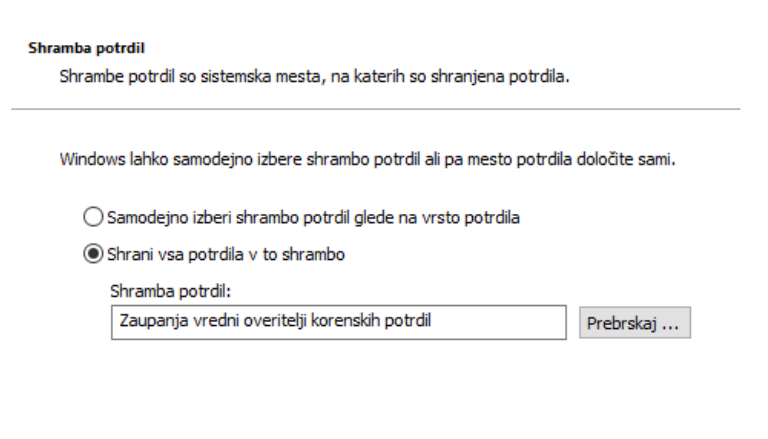

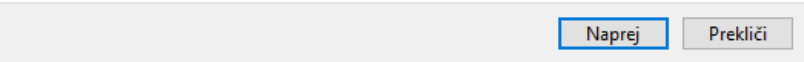

Izberete »Shrani vsa potrdila v shrambo« in z gumbom Prebrskaj izberete »Zaupanja vredni overitelji korenskih potrdil«. Nato kliknete Naprej.

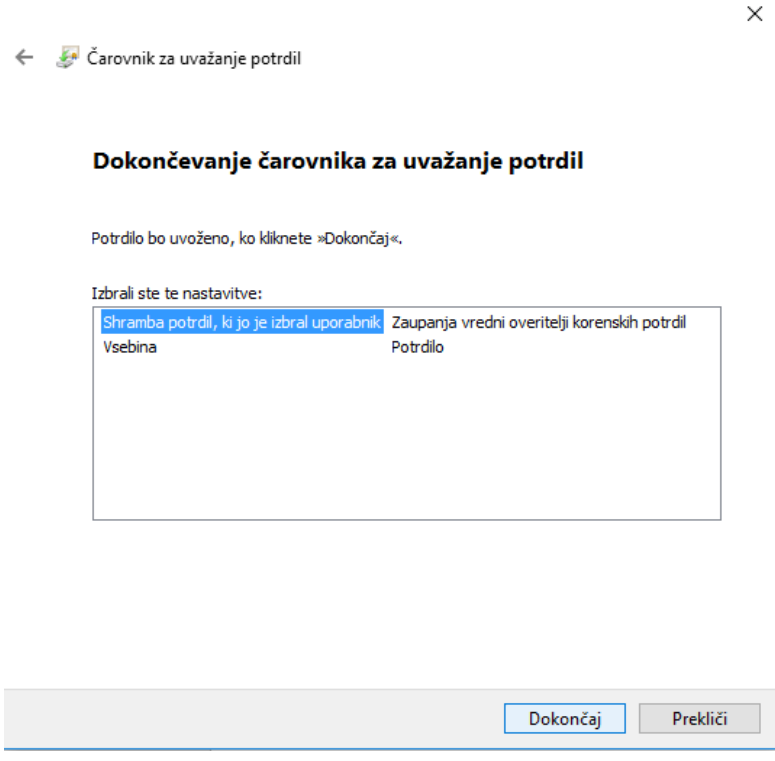

Kliknete Dokončaj.

 $\times$ 

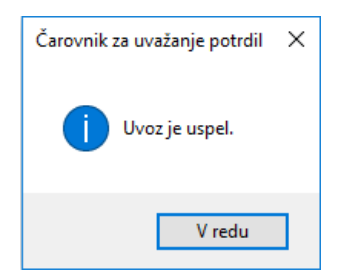

S tem ste zaključili uvoz korenskega potrdila.

Na enak način uvozite še drugo potrdilo.